# **PARKL HASZNÁLATI ÚTMUTATÓ**

ÚJ FELHASZNÁLÓK

SZÁMÁRA

46

**Ezen dokumentum célja, hogy bemutassa a Parkl rendszer használatát a Budapest One parkolóházában.**

- - 9 9 9 N

### **KEZDŐ LÉPÉSEK**

### 1 **Applikáció letöltése**

Első lépésként töltse le az applikációt. A Parkl [Android](https://play.google.com/store/apps/details?id=net.parkl.androidclient&hl=hu&gl=US) és [iOS](https://apps.apple.com/hu/app/parkl/id1187301023?l=hu) platformokra egyaránt elérhető.

### 2 **Regisztráció**

Az applikáció sikeres letöltését és telepítését követően hozzon létre egy regisztrációt a Parkl rendszerében. A regisztráció néhány perc alatt elvégezhető.

Készítse elő a regisztrációhoz szükséges adatokat:

- Email cím
- Rendszám
- Telefonszám
- Bankkártya adatok

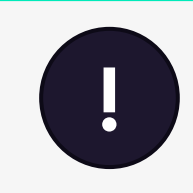

### **Bankkártya regisztráció**

A kártya ellenőrzésekor a SimplePay rendszere100 Ft-os teszt terhelést végez a kártyán. Amennyiben a terhelés sikeres, az összeg azonnal visszautalásra kerül.

### **A PARKL APPLIKÁCIÓ LETÖLTÉSE:**

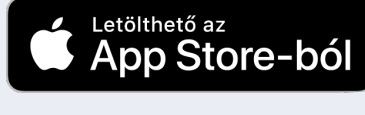

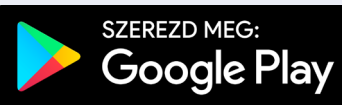

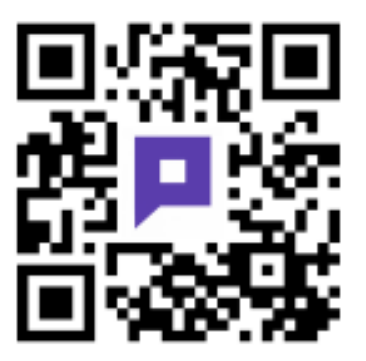

**www.parkl.net**

### **Parkolás a Budapest One parkolóházban**

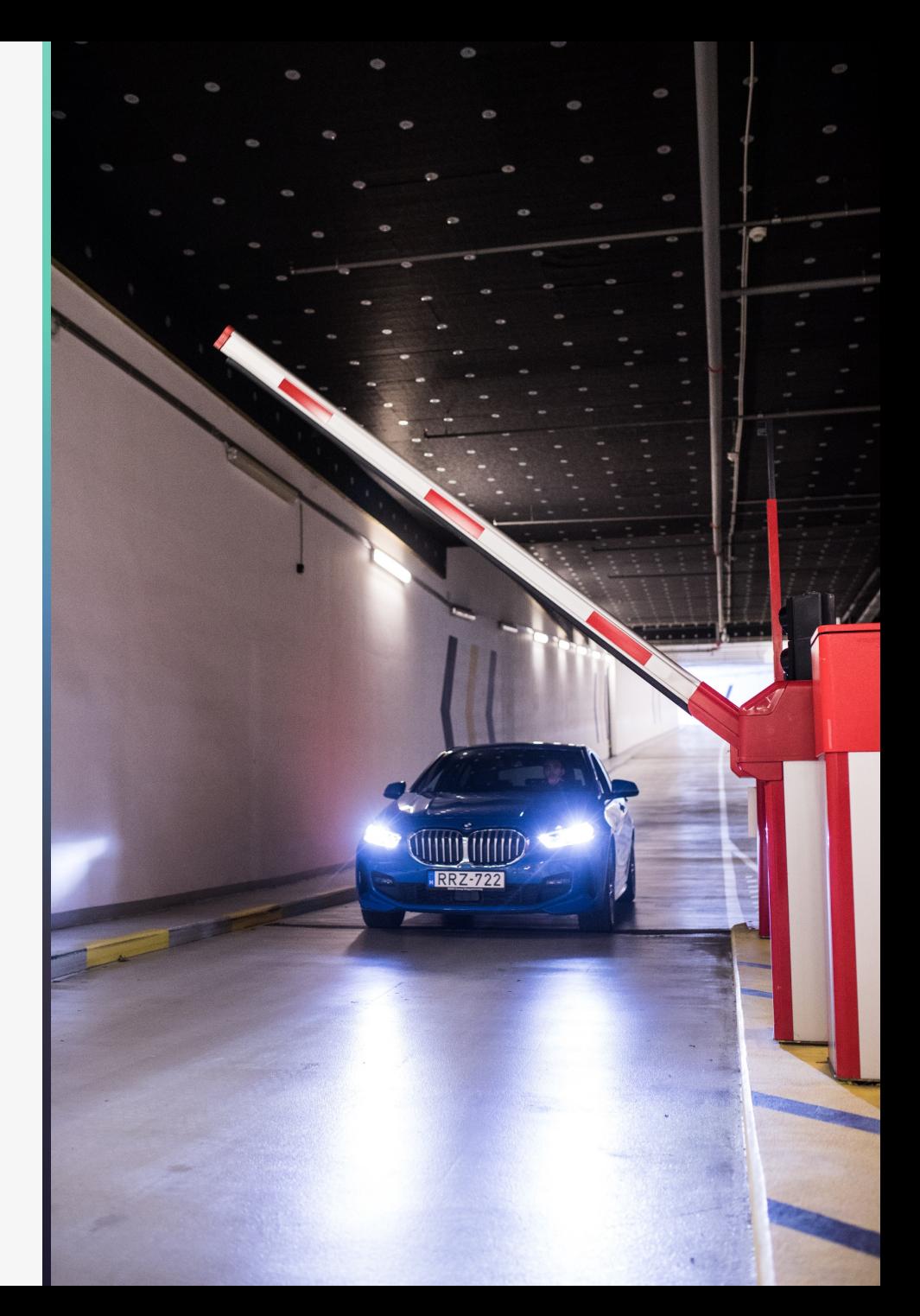

### 3 **Parkolás indítása instant parkolással**

- A Budapest One parkolóházában elérhető az **instant parkolás funkció**, ami lehetővé teszi a felhasználók számára az **automatikus bejutást és sorompónyitást**, amihez még a mobiljukat sem szükséges elővenni.
- Hogyan lehet beállítani az instant parkolást? Az app **Beállítások/Autók** oldalán be kell kapcsolni az **INSTANT PARKOLÁS** szolgáltatást és meg kell adni a **helyes rendszámot**.
- Miután ez megtörtént, minden további alkalommal, érkezéskor automatikusan fog nyílni a sorompó és elindul a parkolás. Ezt a **rendszámleolvasó kamera** teszi lehetővé.

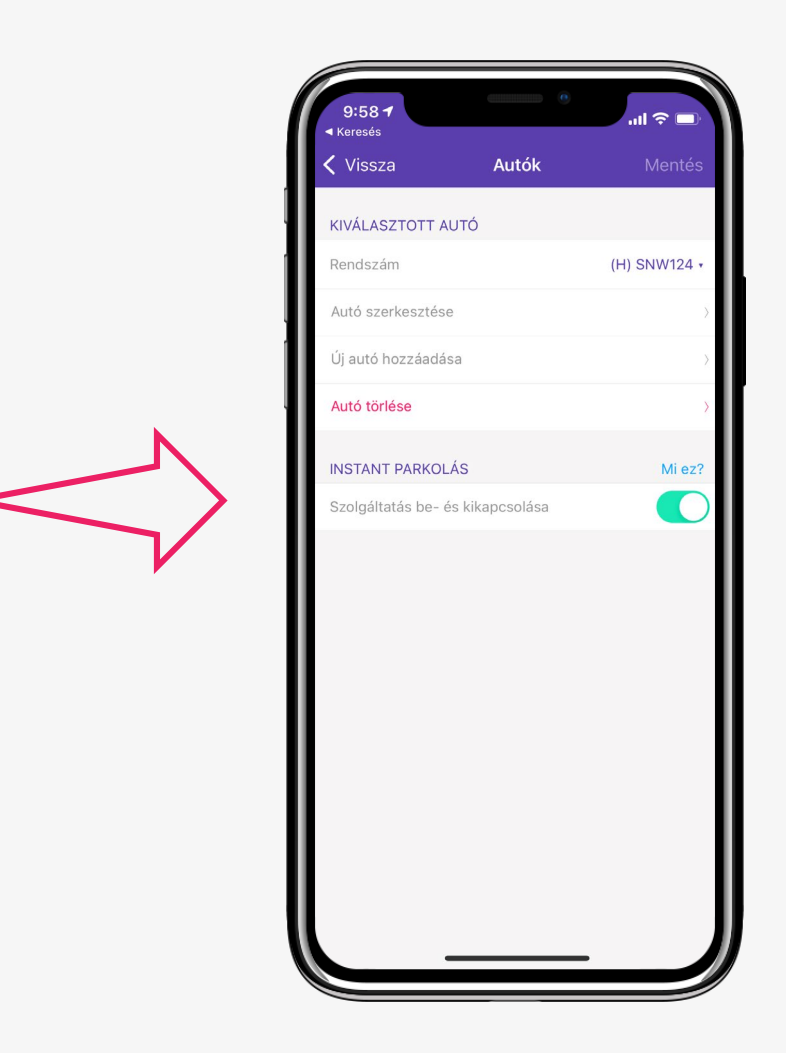

#### 4 **Parkolás indítása telefonos nyitással**

Az instant parkolás mellett az applikációval is nyitható a sorompó:

- A térképes nézeten kattintson a Budapest One Parkolóház parkoló ikonjára .
- Ezt követően kattintson a **"Parkolás indítása"** feliratra . A gomb megnyomása után a rendszer megjeleníti a parkolóhoz tartozó bejáratok listáját . Ebből a listából válassza ki azt a bejáratot, amelynek a sorompóján keresztül be szeretne jutni .
- A bejutás történhet alkalmazáson keresztül, a kapu elé állva, majd a **"Bejárat"** gombra kattintva, vagy automatikusan, rendszámfelismerő kamera segítségével .

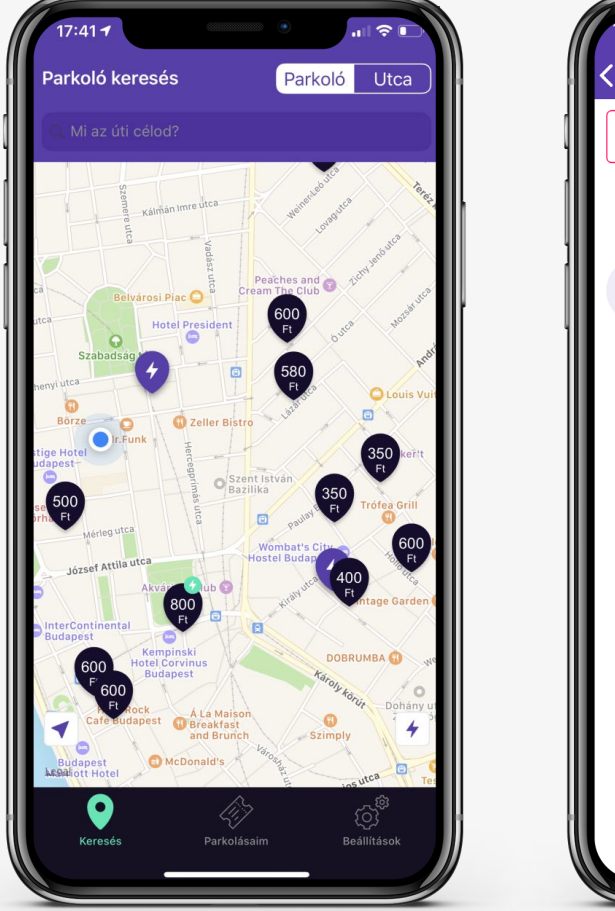

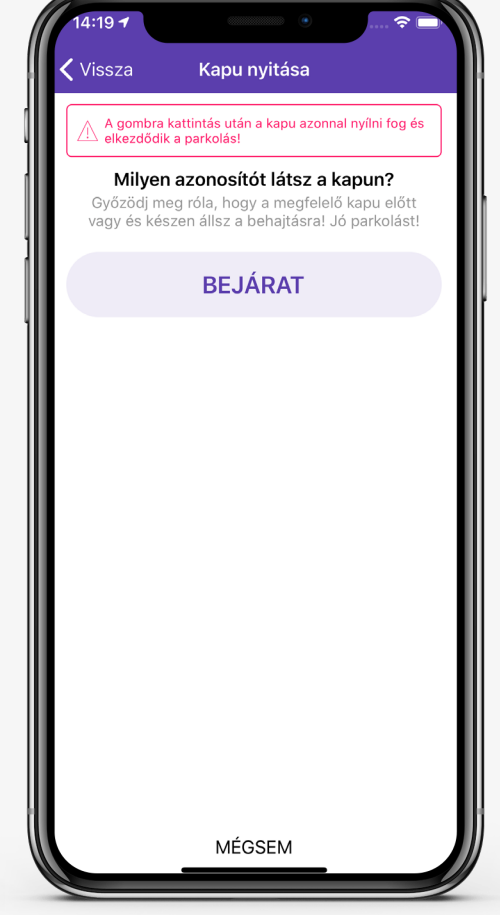

#### 5 **Parkolás leállítása**

A folyamatban lévő parkolás képernyőn bármikor ellenőrizhető az eltelt idő és a becsült összeg .

- A parkolás befejezéséhez álljon a kijárati sorompóhoz, majd kattintson a képernyő tetején található parkolás részletei/parkolás befejezése gombokra .
- A nyitáshoz válassza ki a **"Kijárat**" gombot. Instant parkolás esetén pedig csak várjon, amíg a kapu kinyílik . Kihajtást követően az applikáció értesítést küld .
- A **fizetés** a regisztrált **kártyával automatikusan** történik . A parkolásról **e -mailben nyugtát** küldünk .

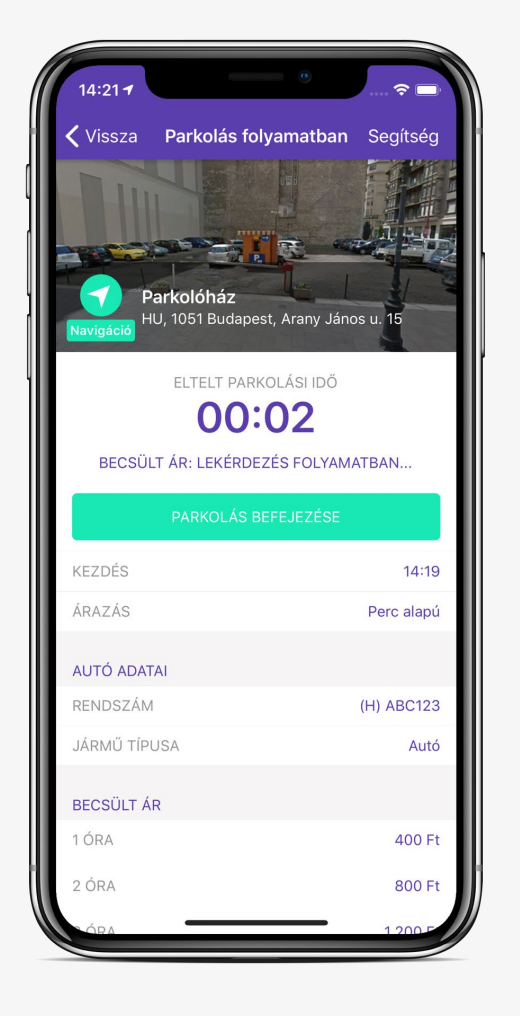

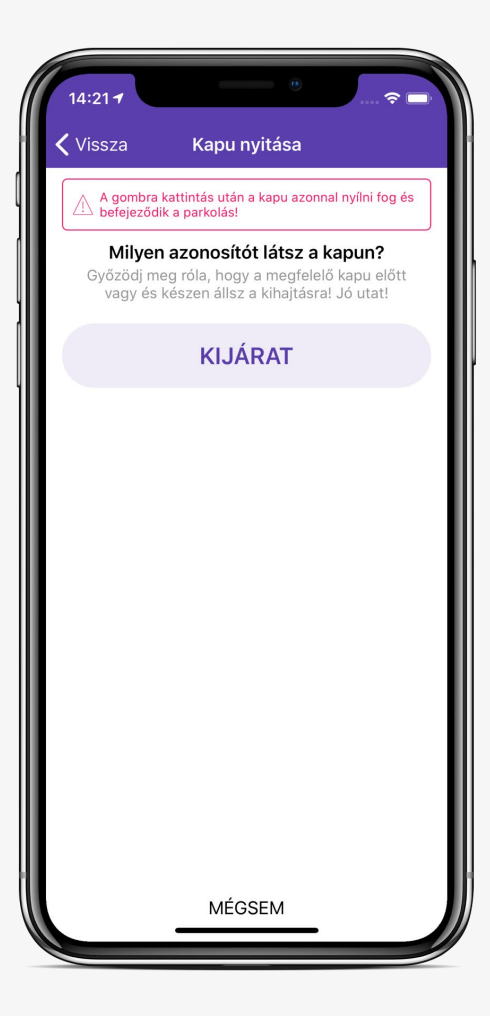

## **JÓ PARKOLÁST KÍVÁNUNK!**

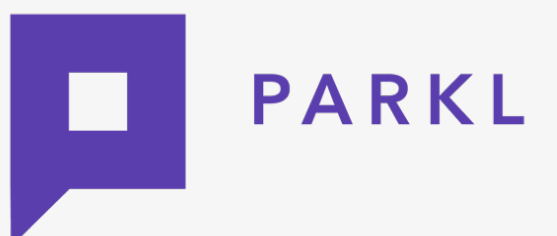

Ügyfélszolgálat: **+36309719900 help@parkl.net**

További információkért **[Parkl Digital Technologies Kft. ÁSZF](https://parkl.net/doc/PARKL%C3%81SZF_191118.pdf)**

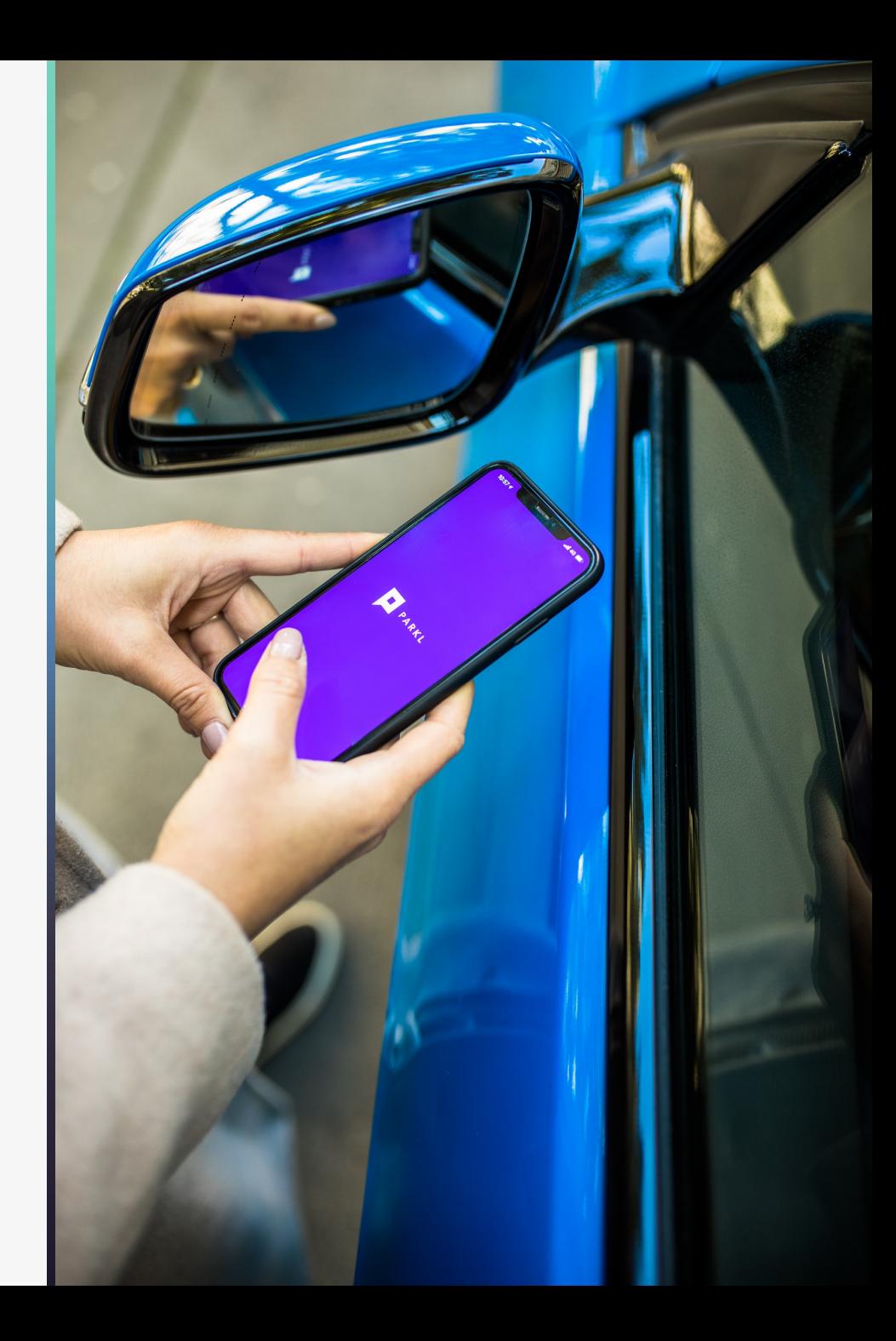